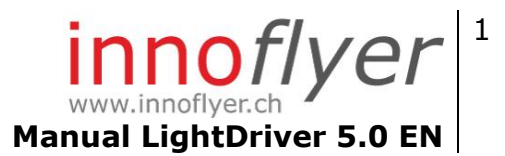

## Manual Light Driver 5.0

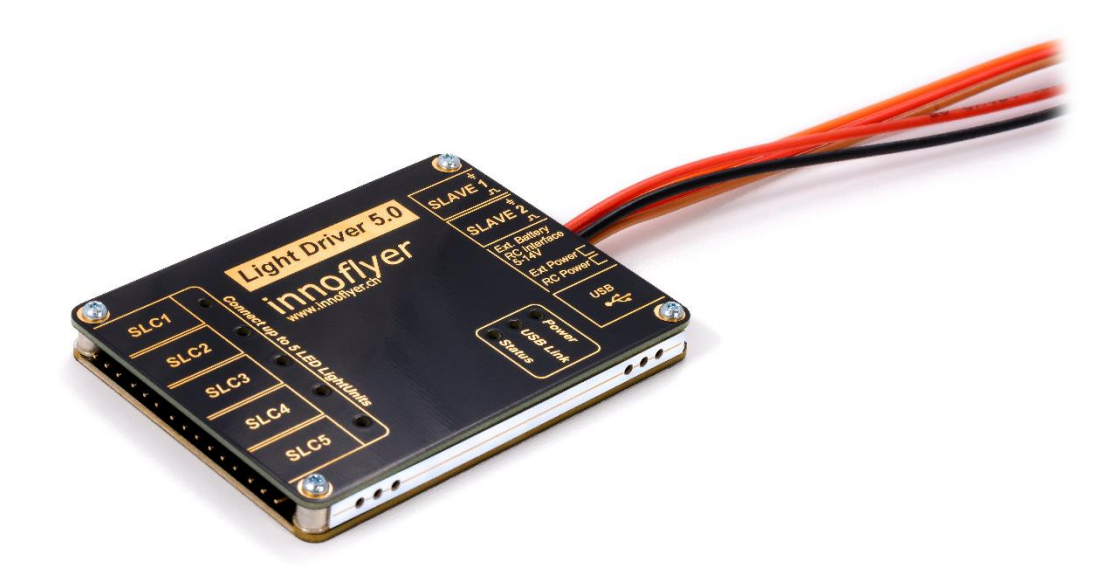

# $\left| \text{nno} \text{flyer} \right|^2$ <br>Manual LightDriver 5.0 EN

#### **Content**

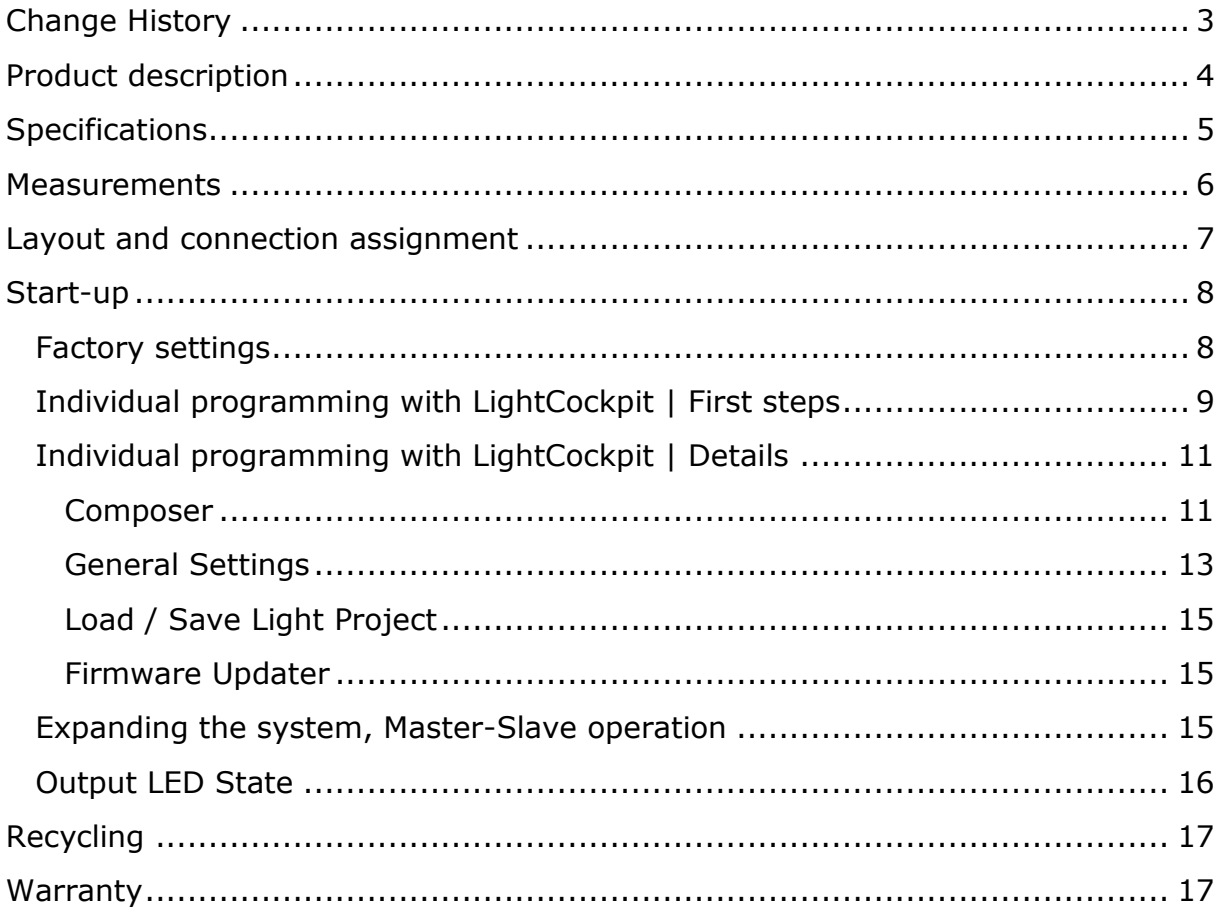

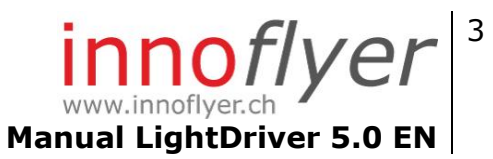

#### <span id="page-2-0"></span>**Change History**

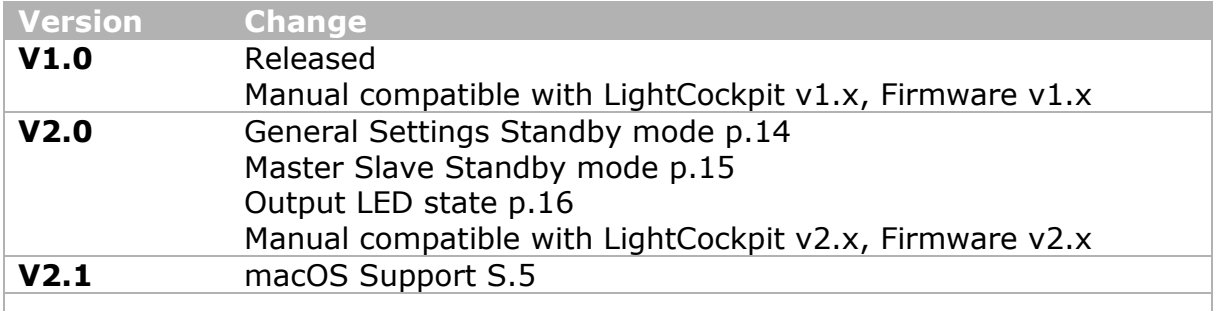

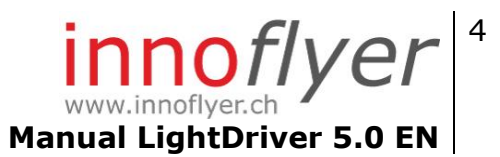

#### <span id="page-3-0"></span>**Product description**

The Light Driver 5.0 is a highly efficient, programmable LED light controller specifically designed for use in the field of RC aeroplane model construction.

Each of the 5 Smart Light Channels (SLCs) controls and monitors a connectable innoflyer aircraft LED light. Thanks to modern circuit topologies, series resistors are no longer necessary. Maximum Light Tracking (MLT) and Plug&Play recognition of the connected aircraft LED lights guarantee an optimal temperature and maximum light output of the LEDs.

Thanks to configurable current sources, the connection of Third-Party Power LEDs is easy and simple. The Light Driver 5.0 can be programmed and adapted to your individual needs via USB, thanks to the free Windows or macOS Application LightCockpit software.

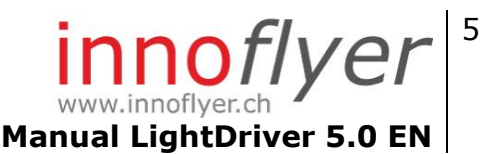

<span id="page-4-0"></span>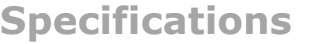

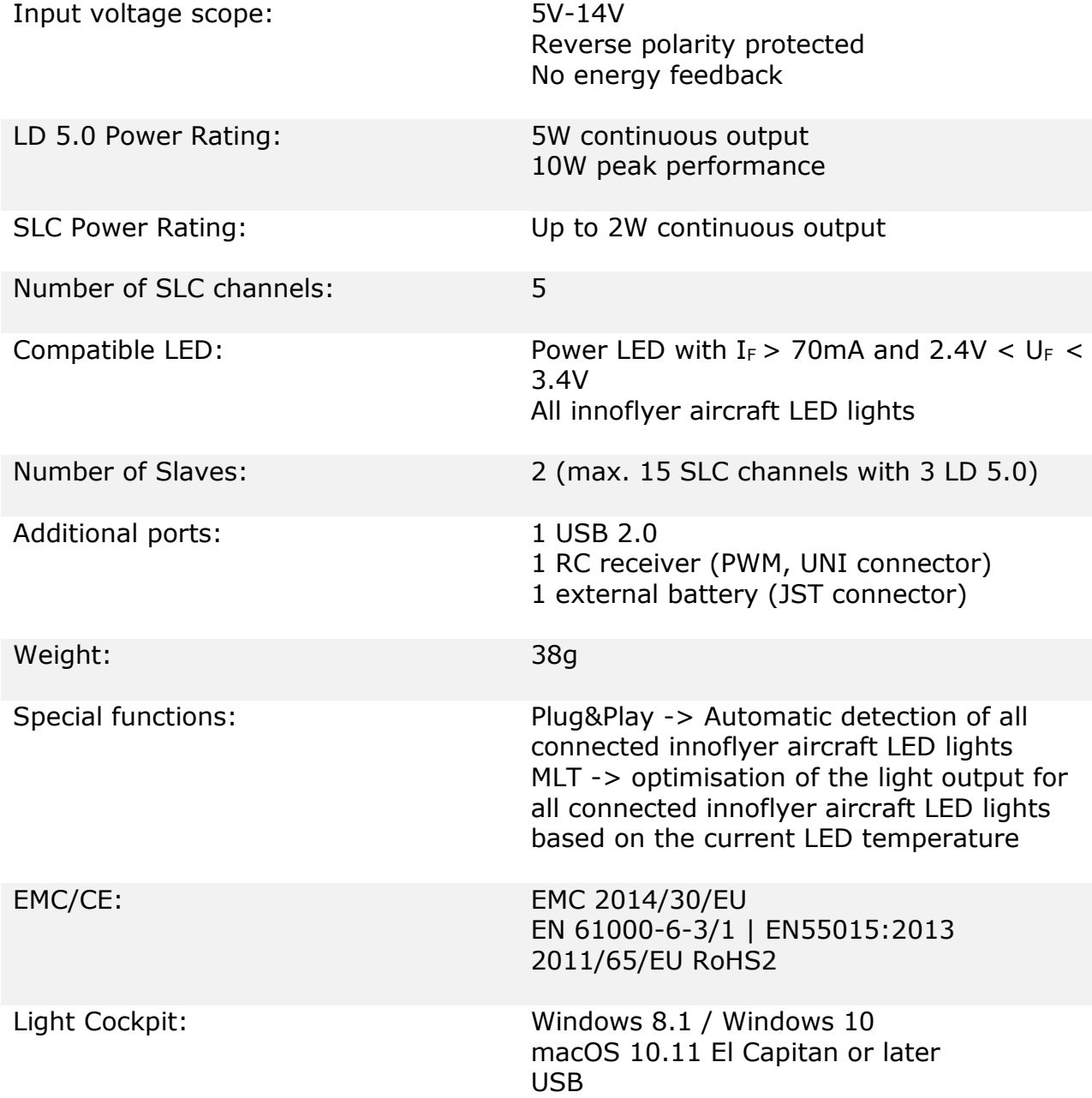

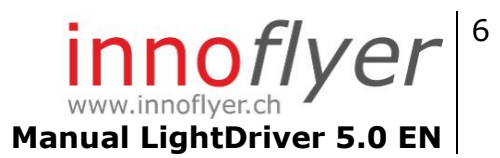

#### <span id="page-5-0"></span>**Measurements**

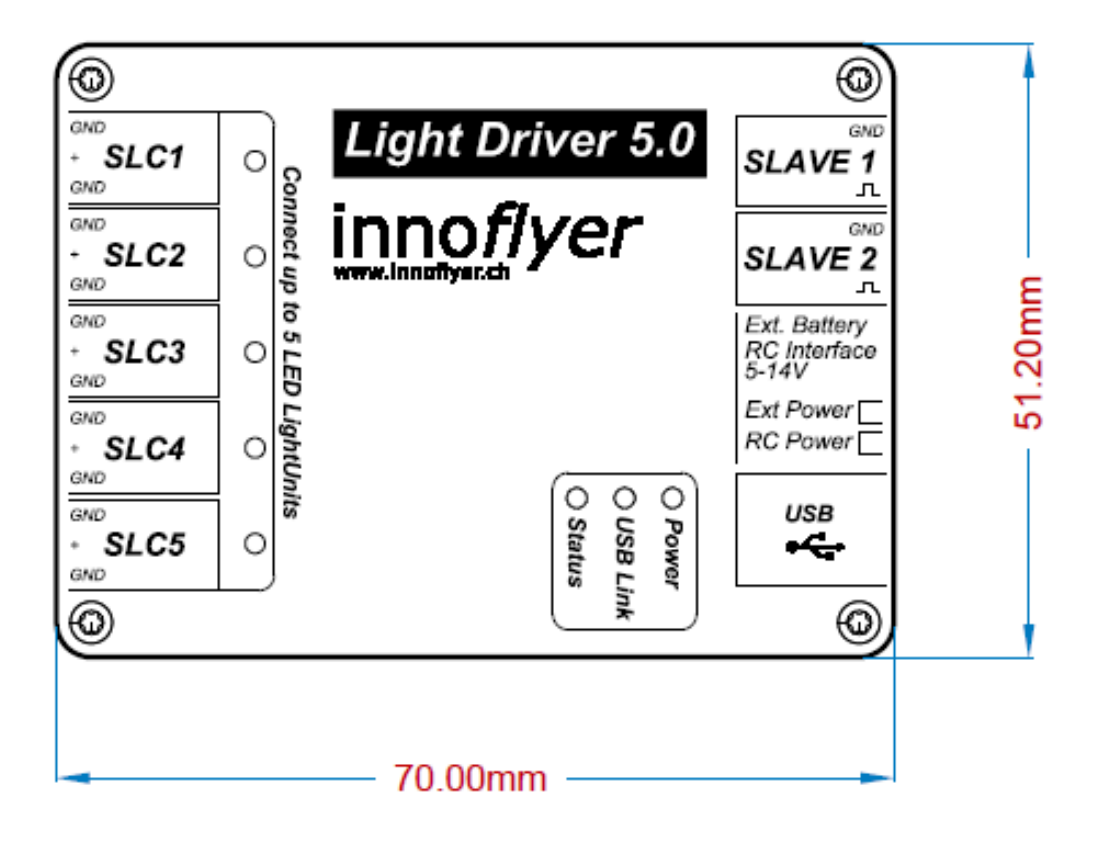

### **Manual LightDriver 5.0 EN** 7

#### <span id="page-6-0"></span>**Layout and connection assignment**

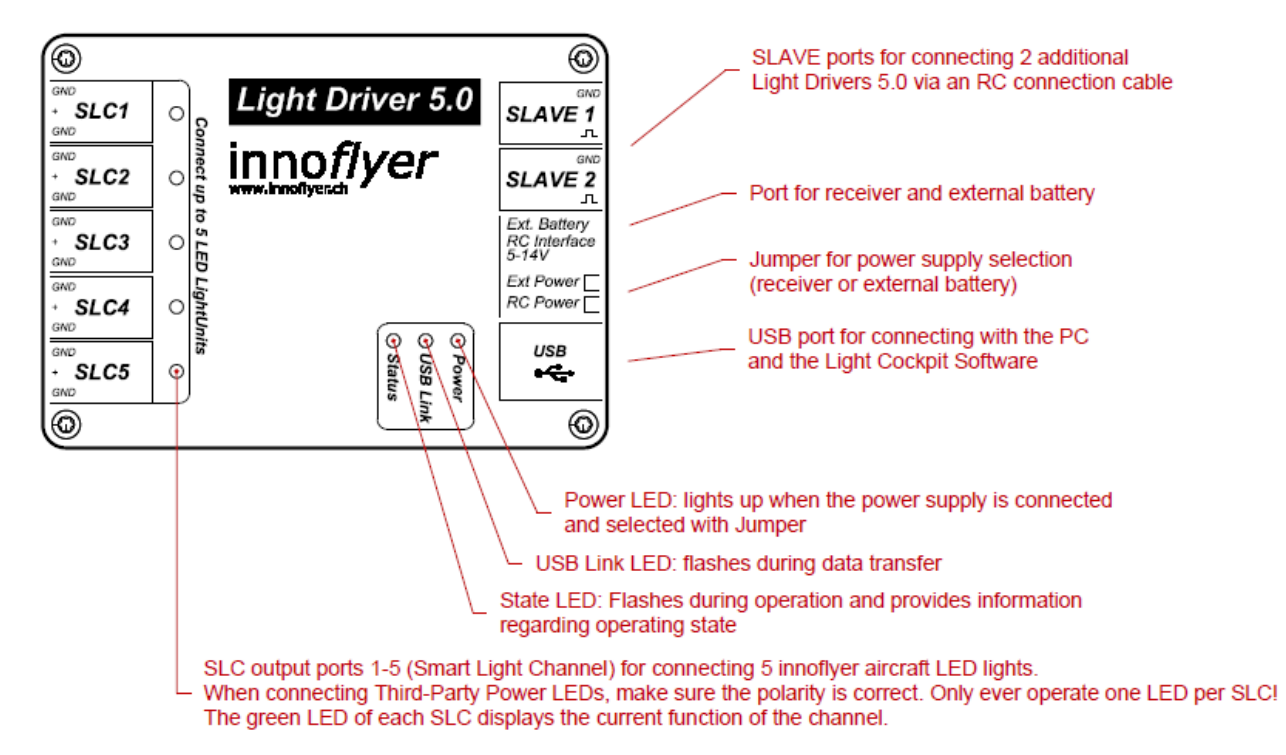

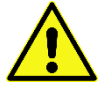

#### **Important information:**

- Only operate Power LEDs with the Light Driver 5.0. Warning: Power LEDs are extremely bright, do not look directly towards the light at close range**!**
- innoflyer aircraft LED lights are reverse polarity protected and cannot be connected to the SLC incorrectly. Thanks to Plug&Play and MLT, the LEDs are automatically supplied with the correct current. The temperature is permanently monitored.
- When connecting Third-Party LEDs, make sure the polarity is correct. **Do not use series resistors.**
- The cabel length between the LEDs and the SLC can equal up to 4 m. **Always use twisted cables** (see accessories).
- Do not operate LEDs in parallel or in a line on an SLC.
- The receiver socket as well as the external battery connection are reverse polarity protected. There is no possibility of energy feedback between supply connections. Only the connection selected with the jumper is able to supply current.
- For programming via USB on the PC, the Light Driver 5.0 can be powered directly via USB. If LEDs are connected to the SLC at the same time, an additional power supply is necessary for the clean operation of the connection.

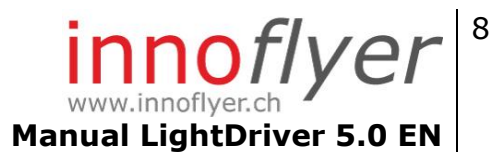

<span id="page-7-0"></span>**Start-up**

#### <span id="page-7-1"></span>Factory settings

The Light Driver 5.0 is delivered with a preconfigured setup featuring a simple 5 channel installation. The setup is configured for operation via 3-way switches. In order to use these, on your transmitter, programm a switch with the values pos 0: -100%, centre: 0%, pos 1: +100%

Connect your innoflyer aircraft LED lights to the Light Driver 5.0 in keeping with the following cable assign:

- **SLC 1** Position light red (Wink Tip left)
- **SLC 2** Position light green (Wing Tip right)
- **SLC 3** Beacon (fuselage upper sufrace or fuselage lower surface)
- **SLC 4** Tail light (rearward radiating)
- **SLC 5** Landing light

Via your RC system, the following on and off settings of the 5 SLCs are possible with the 3-way switch:

**Pos 0:** SLC3 on **Centre:** SLC1 + SLC2 + SLC3 + SLC4 on **Pos 1:** SLC1 to 5 on

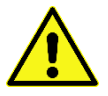

Upon delivery, the SLCs are configured for operation with innoflyer aircraft LED lights. If you wish to use Third-Party LEDs, the SLCs must be configured accordingly with LightCockpit. Otherwise, the LEDs will be operated with the minimum current of 70mA.

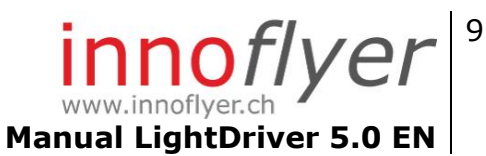

#### <span id="page-8-0"></span>Individual programming with LightCockpit | First steps

The Light Driver 5.0 in combination with LightCockpit enables individual programming of the lighting system. In order to carry out the programming, you need a Windows or macOS Computer and the LightCockpit Software. LightCockpit can be downloaded for free on our website [www.innoflyer.ch.](http://www.innoflyer.ch/)

Install LightCockpit and follow the instructions provided by the Setup wizard. along with LighCockpit, the necessary USB drivers for Light Driver 5.0 are installed automatically.

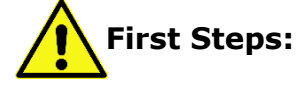

Here are the five golden rules for using LightCockpit:

- 1. If LightCockpit is running and you connect a Light Driver 5.0 via USB, the configuration of the latter will **always and automatically** be loaded into LightCockpit. Any executed settings in LightCockpit will be overwritten. To avoid losing these settings, save them **before** connecting the Light Driver 5.0.
- 2. Only ever connect one Light Driver 5.0 to your PC, never two at the same time.
- 3. Once LightCockpit is connected to the Light Driver 5.0, all configurations carried out in LightCockpit are immediately displayed on the Light Driver 5.0 (Live mode).
- 4. If you want the configurations carried out to remain on the Light Driver 5.0 permanently (after a restart), you will need to save them before terminating the USB connection. To do this, click on the Download icon in the top right-hand corner of the Lightcockpit interface. Yellow means "Warning, unsaved changes"; white means "All OK".
- 5. Have Fun! The Light Driver 5.0 cannot be damaged due to incorrect manipulation in LightCockpit. Thanks to the permanent "Live mode", all changes are visible immediately.

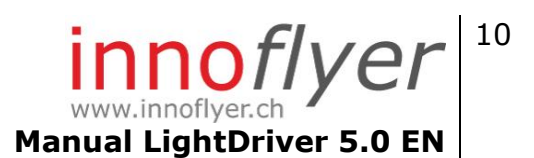

#### *Starting Lightcockpit:*

The red USB icon in the top right-hand corner indicates that no connection with a Light Driver 5.0 has been established.

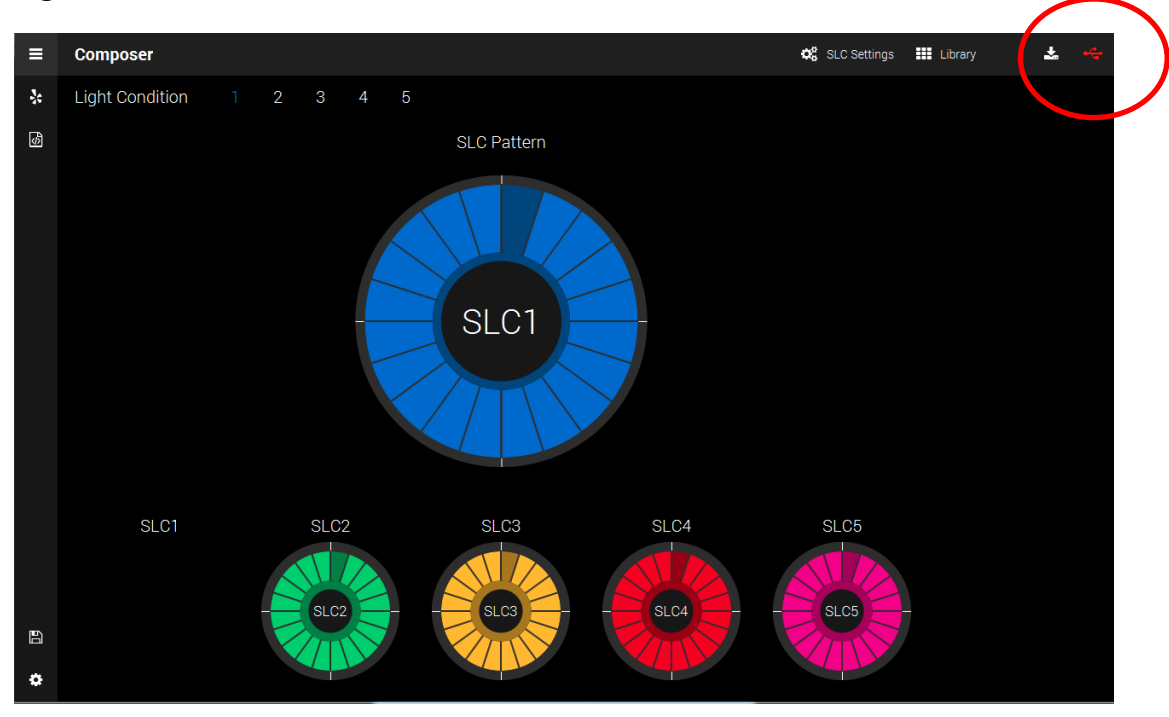

#### *Connect the Light Driver 5.0 via USB:*

The first time you plug in, it can take several moments for the necessary drivers to be installed. Once the installation has been carried out successfully, the USB icon turns green and indicates an active USB connection with the Light Driver 5.0. The configuration of the Light Driver 5.0 is automatically loaded in LightCockpit.

Congratulations, you're ready to go!

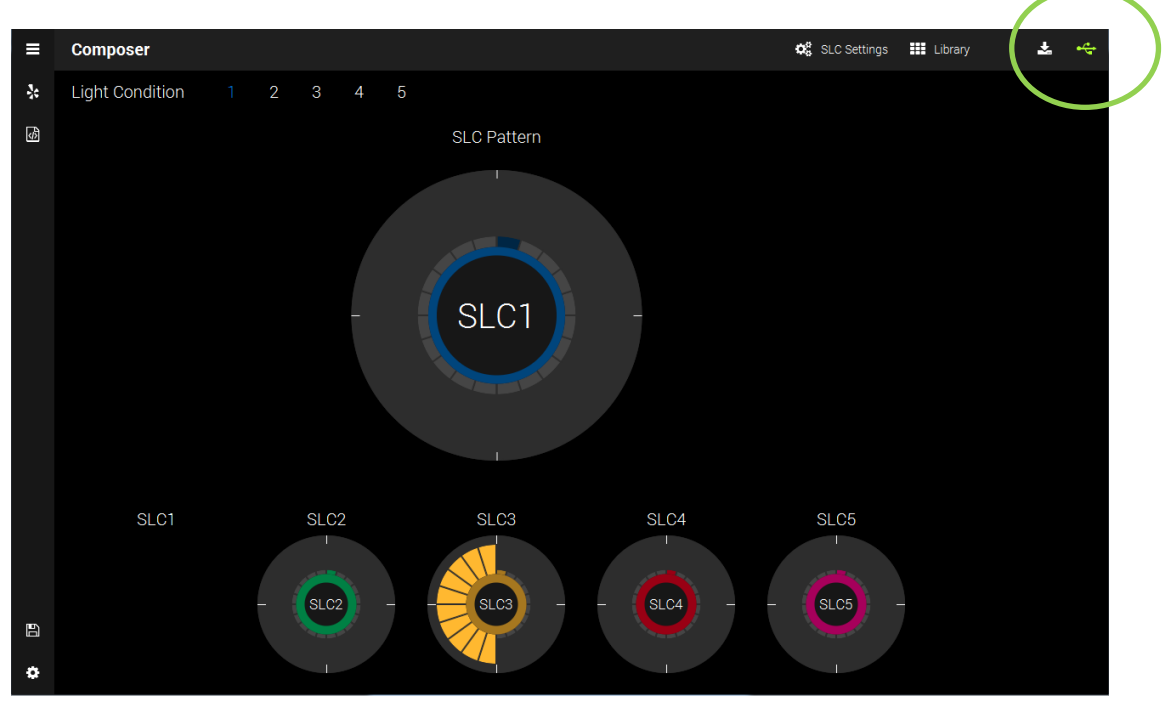

12.09.2018 V2.1 | innoflyer, weissensteinstrasse 81, 4500 solothurn | www.innoflyer.ch

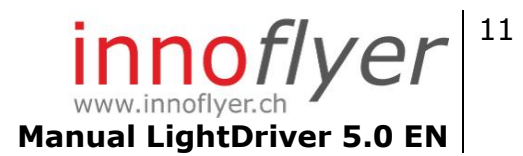

#### Individual programming with LightCockpit | Details

Composer

The Composer is the main element of LightCockpit. It is always active after start-up. Click on the Composer icon  $\cdot$  to select it manually. The Composer enables you to configure the Patterns of the 5 SLCs as well as carry out SLC specific configurations (SLC Settings). The SLC Settings are configured by SLC channel (SLC1-5).

<span id="page-10-1"></span><span id="page-10-0"></span>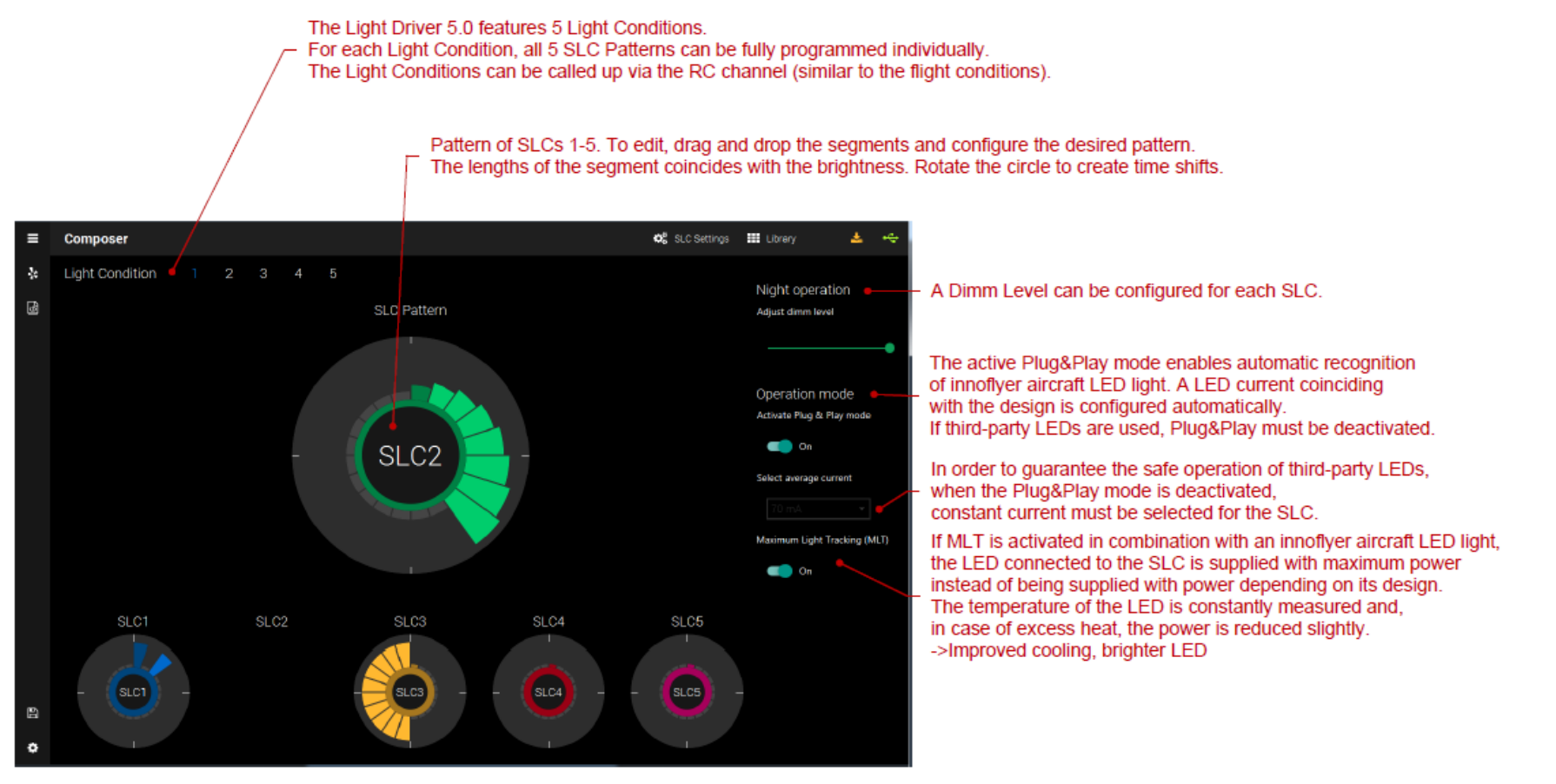

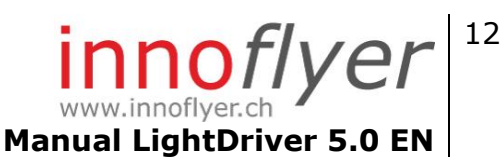

## **Important information regarding the SLC Settings**

When using innoflyer aircraft LED lights in an active Plug&Play mode (with or without an active MLT), le Light Driver 5.0 automatically operates the LEDs with the correct current and carries out thermal monitoring.

If you are using Third-Party LEDs or old innoflyer light sources from the A2 series, you will need to switch the Plug&Play mode off and select the LED current manually. If by accident you forget to deactivate the Plug&Play mode, the Light Driver 5.0 will operate all non-system LEDs with a minimum current of 70mA.

#### *Library*

The "Presets" section of the Library features a selection of many frequently used flash patterns. The "User" section enables you to manage your own creations and to pull them up at the click of a button.

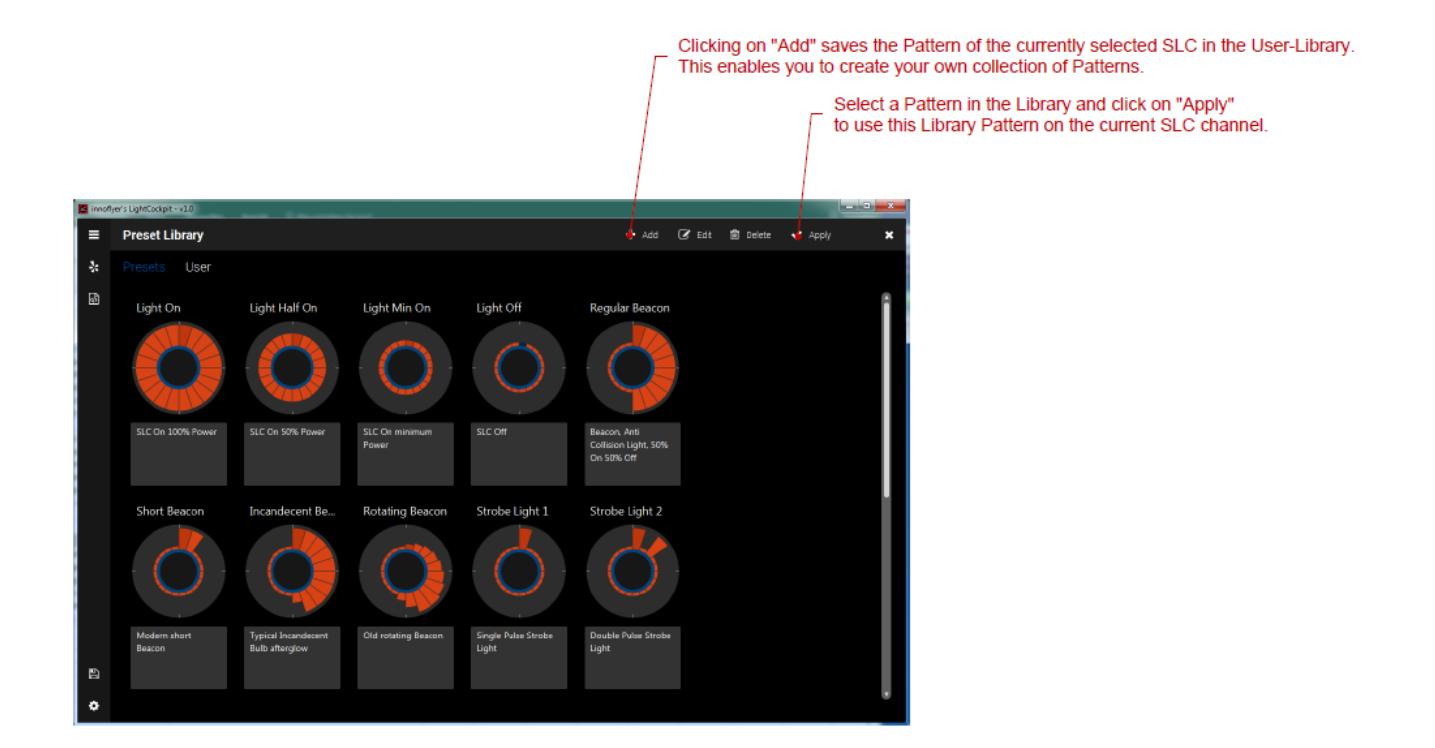

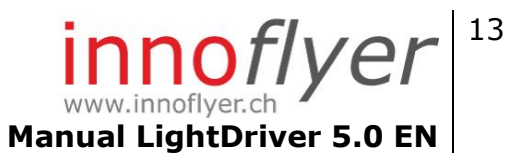

<span id="page-12-0"></span>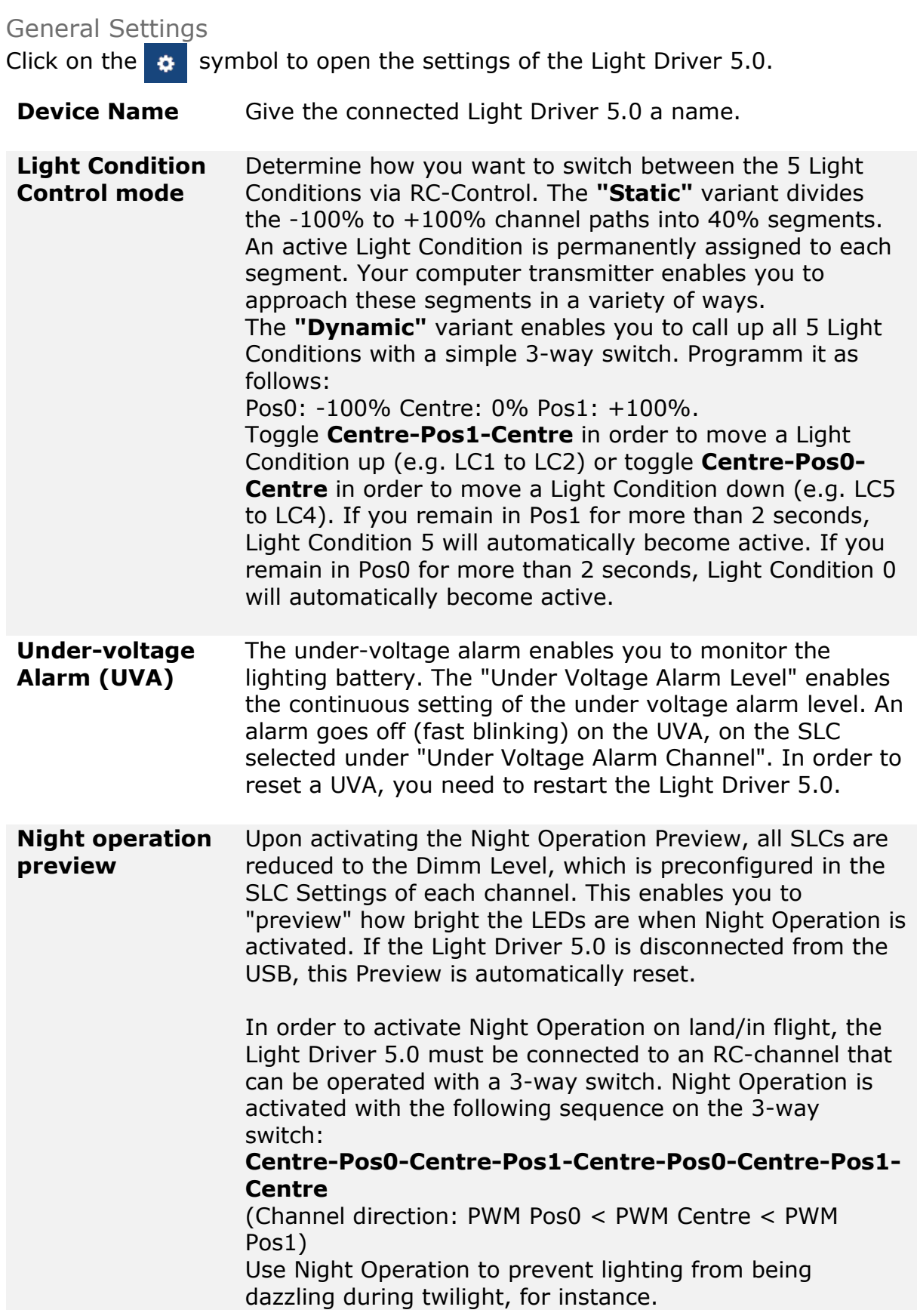

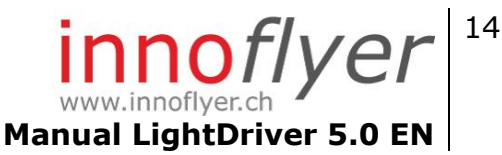

**Standby Mode** If activated, the LD5.0 enters the standby mode if the RC signal is shut down (PWM off) and switches all 5 SLC off. If the RC signal is turned back on (PWM on), SLC 1-5 restart immediately. Optionally a timeout can be selected. The timeout delays the shut down of SLC 1-5 after the RC signal is lost by the selected period of time. If a UVA is set, it rests activated in active standby mode.

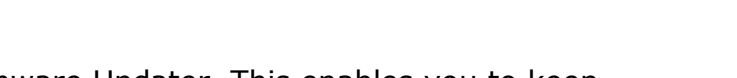

**Manual LightDriver 5.0 EN**

Click on the  $\Box$  symbol to open the Firmware Updater. This enables you to keep Light Driver 5.0 up to date with new technologies. New versions of the Light Driver 5.0 Firmware are published at [www.innoflyer.ch.](http://www.innoflyer.ch/) Load the Firmware file onto your PC and open it with the "Load" button. Start the updating process by clicking on the "Update" button and follow the instructions.

Click on the  $\Box$  symbol to open the Load/Save dialog box. All the Light Cockpit settings can be saved in a project file here. By opening one of these files, you

will call up a complete set of settings. This makes replacing a complete

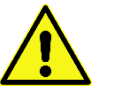

<span id="page-14-0"></span>Load / Save Light Project

<span id="page-14-1"></span>Firmware Updater

Never disconnect the Light Driver 5.0 while a Firmware update is in progress!

#### <span id="page-14-2"></span>Expanding the system, Master-Slave operation

configuration of the Light Driver 5.0 very easy.

If your lighting project requires more than five aircraft LED lights, you can extend the system with up to two additional Light Drivers 5.0 (max.  $3x5 = 15$ ) users).

For this, configure each Light Driver 5.0 individually with LightCockpit. It does not matter whether they are to be used as Master or as Slave. All SLCs within a Master-Slave system are synchronised among themselves. Connecting a Light Driver 5.0 with the RC connection cable on the Slave 1 or Slave 2 outlet of another Light Driver 5.0 automatically turns it into a Slave. This is visible by the slow blinking of the State LED.

On all Slaves, "RC-Power" must be selected as a power supply (Jumper).

The Light Condition Control Mode of the Light Driver 5.0 used as a Master is valid for the entire Master-Slave system. The Slaves are controlled by the Master. This is regardless of how their Control Mode was configured. The same is valid for the configuration of the standby mode.

No additional Light Drivers 5.0 can be connected to the Slave outlets of a Slave.

A Master-Slave system can significantly reduce the cabling efforts in your model if you install Light Drivers 5.0 in each half of the wing.

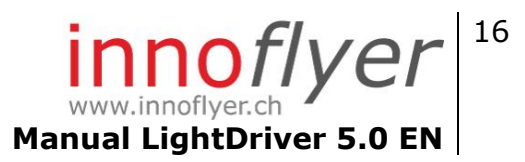

#### <span id="page-15-0"></span>Output LED State

The following system states of the Light Driver 5.0 are displayed by the State LED:

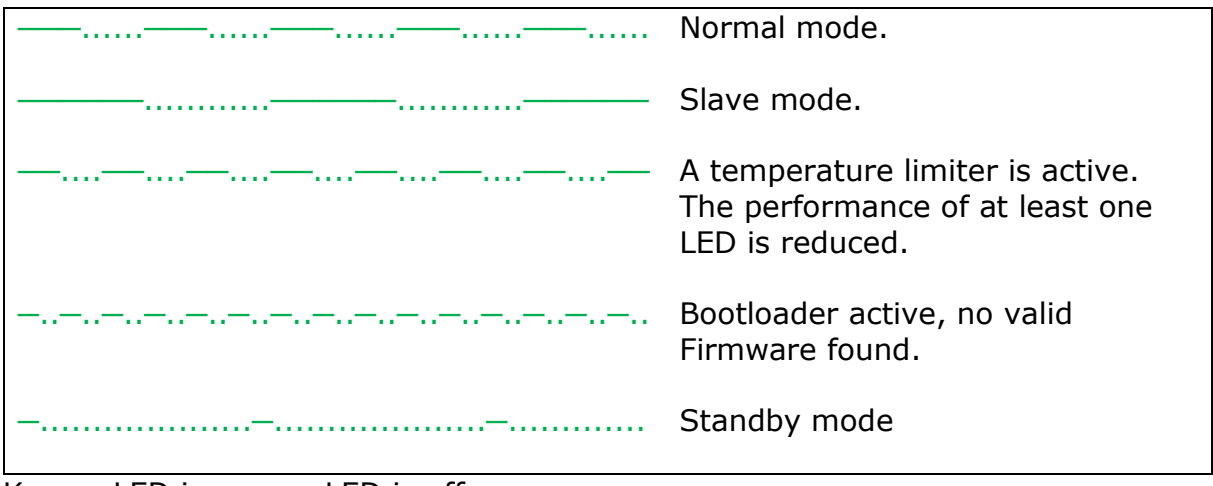

Key: ─ LED is on, .... LED is off

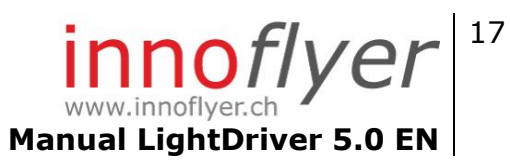

#### <span id="page-16-0"></span>**Recycling**

Electrical components shall not be thrown away with domestic waste; they must be disposed of in an appropriate and environmentally safe manner! Please comply with national and regional waste disposal regulations. Electronic waste shall be sorted in keeping with the provided disposal systems.

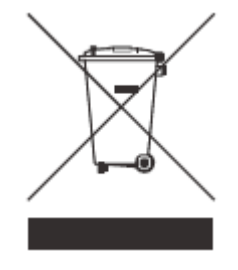

#### <span id="page-16-1"></span>**Warranty**

The warranty in accordance with the following provisions is 2 years, unless expressly agreed otherwise in writing.

The warranty period starts from the date of delivery. In case of failure to comply with our operating or maintenance instructions, alterations, the replacement of parts or the use of consumables that do not comply with the original specifications, the warranty will not apply as long as the defect can be traced back to this. This also applies if the defect can be traced back to improper use, storage and manipulation of the devices, third-party intervention or a fall. Minor deviations from the guaranteed characteristics of the goods do not trigger warranty rights.

Liability for normal use and parts subject to wear and tear is excluded.

In case of a defect of the purchased item for which raible eflugtechnik is responsible, raible eflugtechnik will be entitled to subsequent fulfillment (corrective action and replacement delivery). Should raible eflugtechnik be unable to rectify the defect within a suitable period, the contracting party will have recourse to the legal institutions of the Swiss Code of Obligations.

We are liable for our own faults and those of our legal representatives and employees only as far as the fault is intentional or due to gross negligence. This does not apply to lack of assured properties.

In case of commercial use of raible eflugtechnik products and services, in keeping with the Product Liability Act, no liability is accepted.

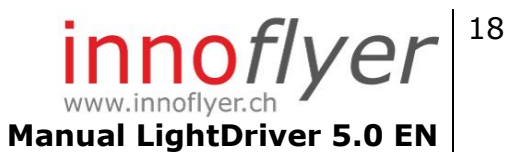

innoflyer by raible eflugtechnik weissensteinstrasse 81 CH-4500 solothurn **Switzerland** Phone: 0041 32 623 19 68 [info@innoflyer.ch](mailto:info@innoflyer.ch) www.innoflyer.ch